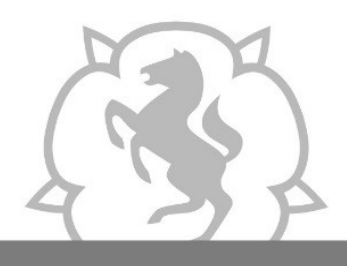

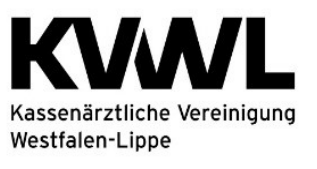

## **1. Anmeldung im Mitgliederportal der KVWL**

Damit Sie auf den Dienst "SQS" zugreifen können, melden Sie sich mit Ihren KVWL-Zugangsdaten (Zugangsdaten eines Arztes/einer Ärztin) an und bestätigen Sie Ihre Eingabe mit der ENTER-Taste.

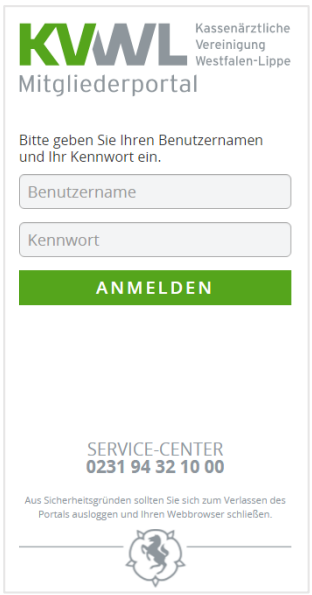

## 2. Der Dienst "SQS" im Mitgliederportal

Nach erfolgreicher Anmeldung öffnet sich Ihre persönliche Startseite des Mitgliederportals, über die Sie verschiedene Dienste auswählen können. Bitte wählen Sie den Dienst "SQS" aus.

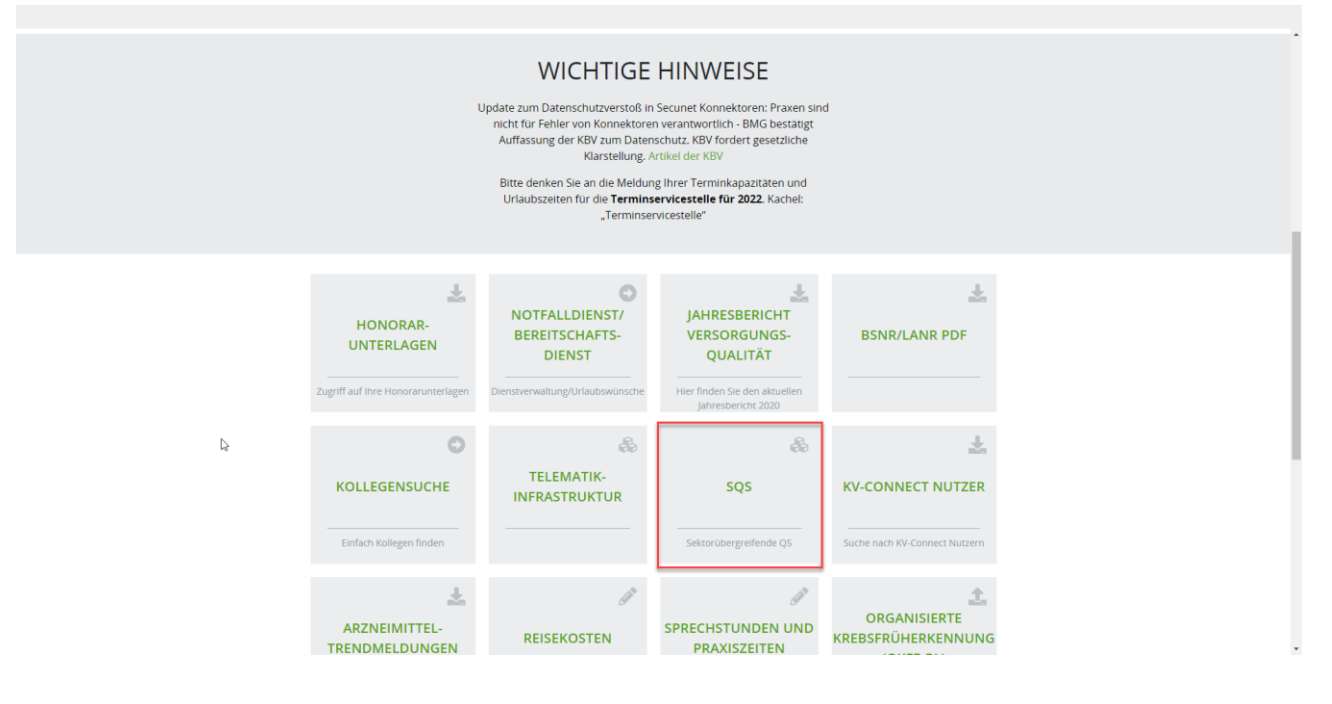

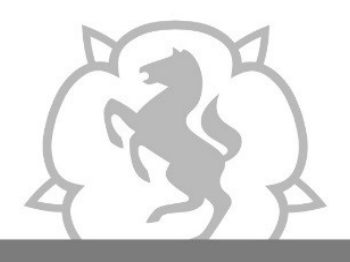

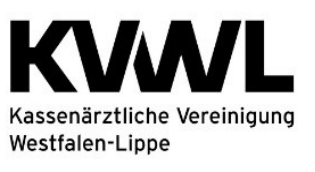

## Anschließend wählen Sie die Kachel "WI" aus.

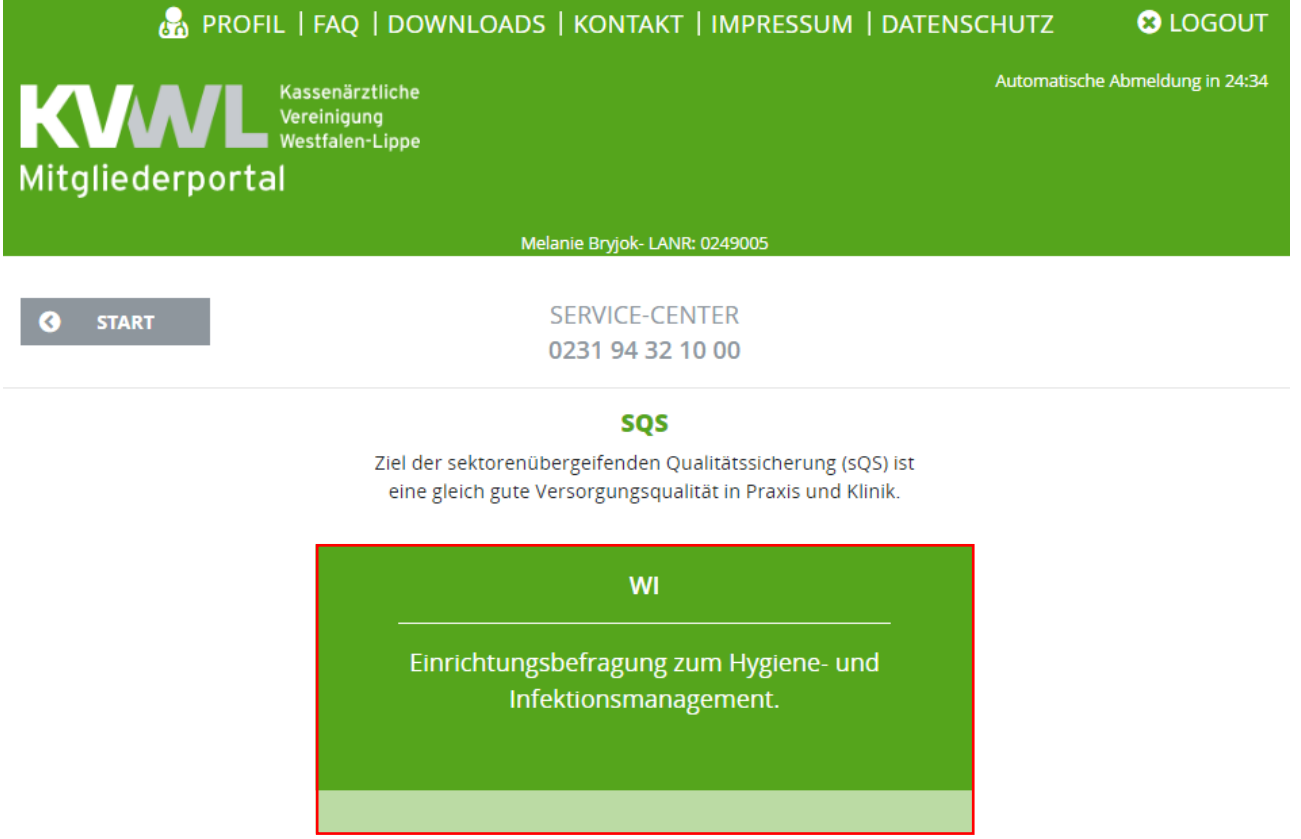

### **3. Im nächsten Schritt erhalten Sie eine der beiden folgenden Ansichten:**

**Ambulant operierende Ärzte:**

Bitte klicken Sie als nächstes auf "Fragebogen ambulant im KBV-Webportal". Sie werden von hier auf die elektronische Dokumentationsmöglichkeit im Webportal der KBV weitergeleitet.

## EINRICHTUNGSBEFRAGUNG

Bitte nehmen Sie an der Einrichtungsbefragung teil, indem Sie den <mark>Fragebogen ambulant im KBV-Webportal</mark> ausfüllen. Folgen Sie hierfür der hervorgehobenen Verknüpfung. Vielen herzlichen Dank!

**Belegärzte:**

Für Ihre belegärztliche Tätigkeit:

- o Laden Sie Ihre Dokumentation hoch, indem Sie auf "Durchsuchen" und anschließend "Datei übertragen" klicken ODER
- o Klicken Sie auf "Fragebogen stationär im KBV Webportal".

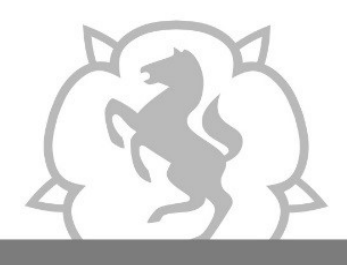

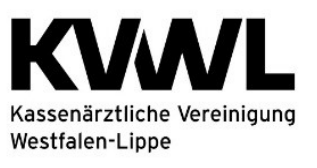

Wenn Sie zusätzlich zur belegärztlichen Tätigkeit ambulant operieren: o Klicken Sie "Fragebogen ambulant im KBV-Webportal" an.

Über die Verlinkung werden Sie auf die elektronische Dokumentationsmöglichkeit im Webportal der KBV weitergeleitet.

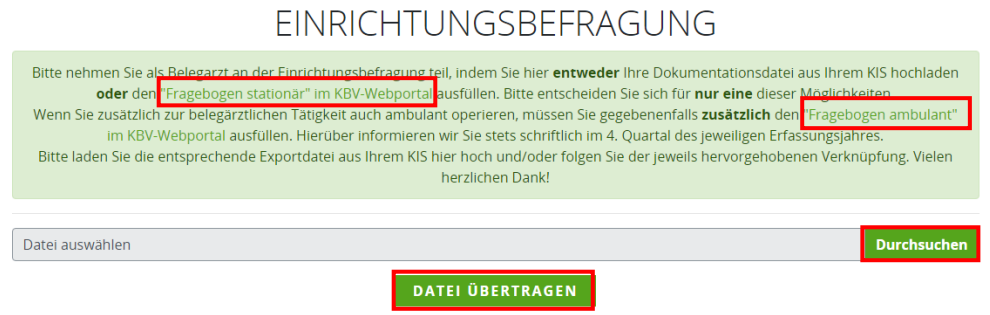

## **4. Eingereichte Dateien**

Eine Übersicht Ihrer eingereichten Dateien inkl. Legende für den aktuellen Status finden Sie im unteren Bildschirmabschnitt.

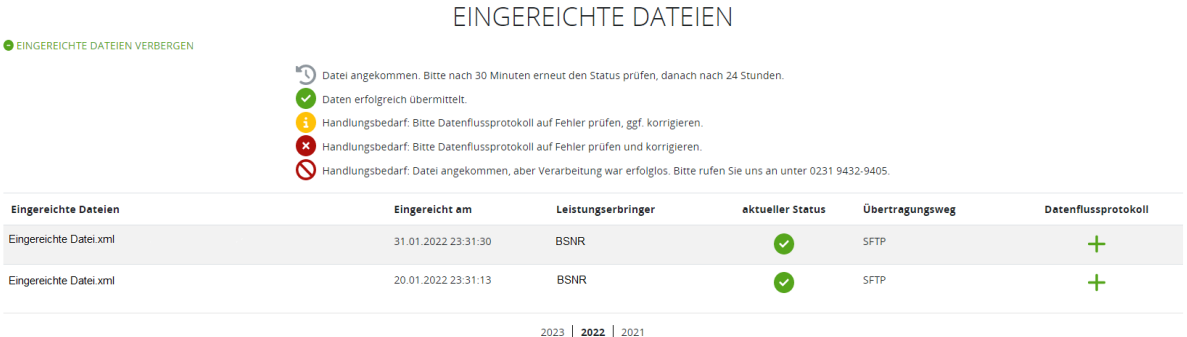

Diese Übersicht gibt Ihnen Informationen zur Ihren eingereichten Dateien (Einrichtungsbefragung QS WI) sortiert nach Jahren, sowie Informationen zum Zeitpunkt Ihrer Datenübermittlung, Ihrer BSNR, als auch über den Übertragungsweg und den Status der Übermittlung.

Hier können Sie auch überprüfen, ob die Übertragung Ihrer Daten erfolgreich war. Die technische Verarbeitung kann hierbei bis **zu 24h dauern**. Bitte prüfen Sie den "aktuellen Status" erst nach Ablauf dieser Zeitspanne.

Wenn Sie in der Spalte "Details" auf das Symbol + klicken, können Sie ihr Datenflussprotokoll einsehen.

Die Ansicht sieht wie folgt aus:

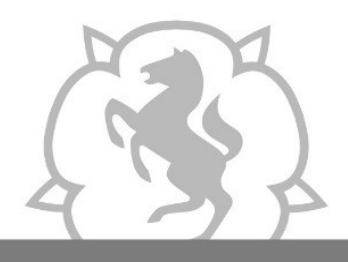

Leitfaden KVWL-Mitgliederportal "Vermeidung postoperativer Wundinfektionen (QS WI)"

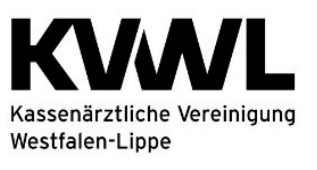

Im Dienst der Medizin.

# DATENFLUSSPROTOKOLL

# (GUID

OD DAS.XML)

Dies ist Ihr Datenflussprotokoll. Wenn Fehler (ERROR) oder Hinweise (WARNING) festgestellt wurden, kann es Ihnen helfen, diese zu beseitigen. Jede Meldung eines fehlerhaften Falls enthält eine Vorgangs-ID, mit der Sie den jeweiligen Fall identifizieren können.

#### **Hinweise zu den Status:**

- OK kein Handlungsbedarf
- ERROR oder WARNING Handlungsbedarf. Bitte prüfen Sie die Fehlermeldungen, korrigieren Sie betroffene Datensätze und senden Sie diese erneut in einer neuen Datenlieferung. Bitte wenden Sie sich bei technischen Fragen zur Korrektur an Ihren Softwarehersteller.

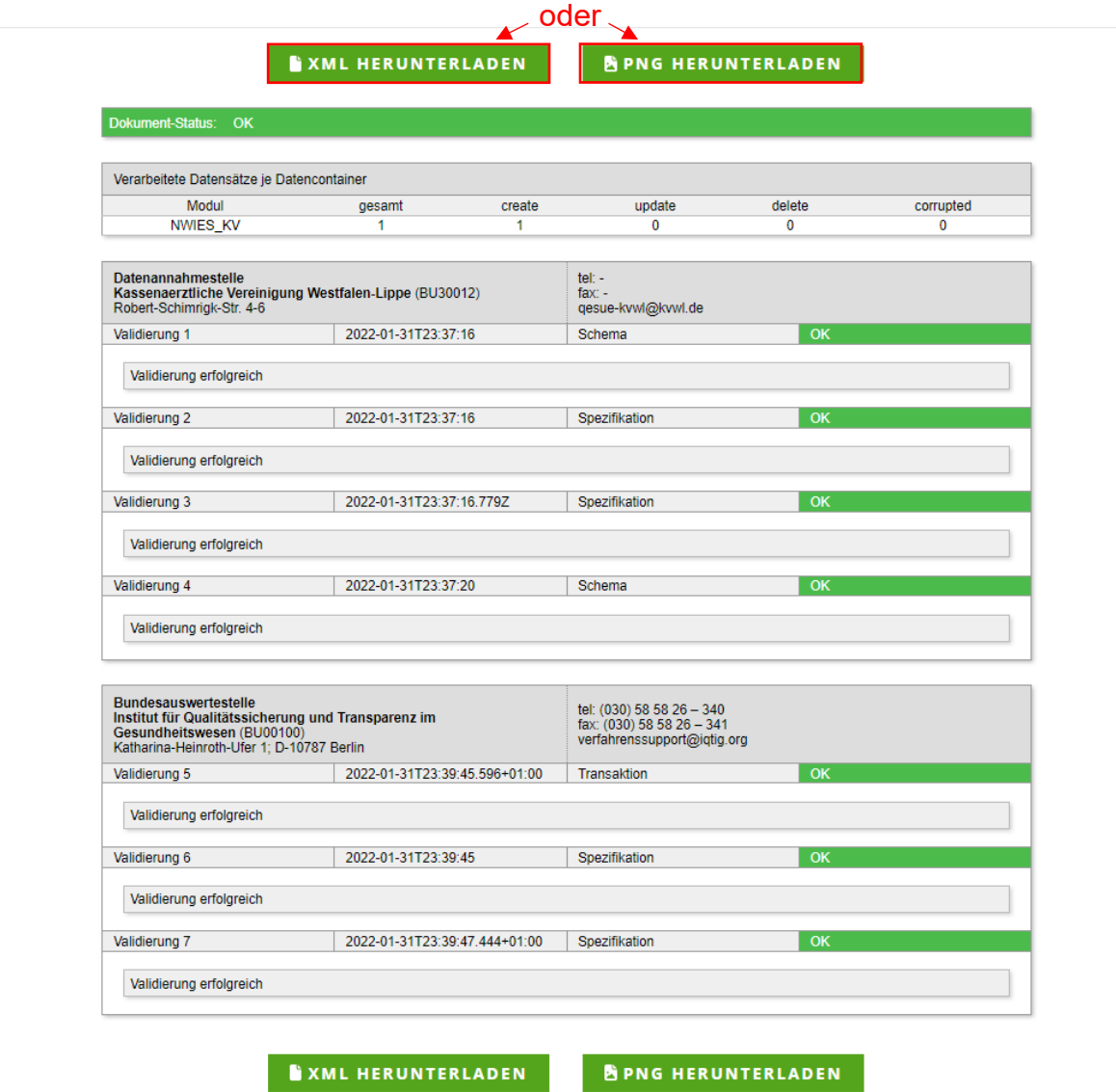

Sie können das Datenflussprotokoll an dieser Stelle als Bild oder xml-Datei herunterladen.

1. Wenn Sie auf den Button "XML HERUNTERLADEN" klicken, können Sie das Datenflussprotokoll (Format: **GUID\_QD\_DAS.XML**) herunterladen. Importieren

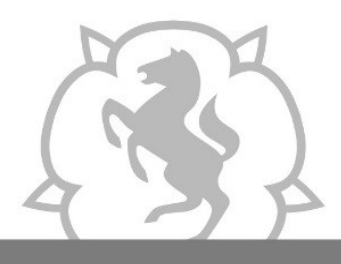

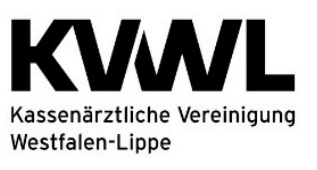

Sie diese Datei in Ihrer Dokumentationssoftware Dokumentationssoftware, um den Inhalt darin lesen zu können. Bei Fragen hierzu wenden Sie sich bitte an Ihren Softwarehersteller.

2. Wenn Sie auf den Button "PNG HERUNTERLADEN" klicken, können Sie das Datenflussprotokoll als Bild herunterladen und für die Analyse etwaiger Fehler nutzen.

## **5. Rückmeldeberichte**

Die Rückmeldeberichte werden für das Verfahren QS WI einmal jährlich (31.05.) von der Bundesauswertungsstelle an die Datenannahmestelle übermittelt und Ihnen kurze Zeit später im Mitgliederportal zur Verfügung gestellt.

Eine Anleitung zum Öffnen Ihres Rückmeldeberichts finden Sie, wenn Sie im Mitgliederportal auf das Wort "**hier**" klicken.

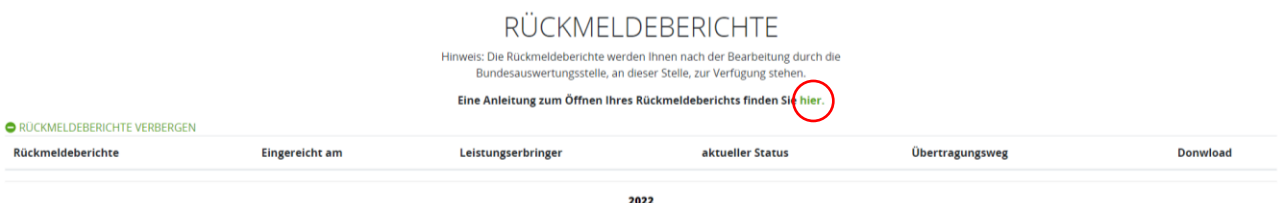

## **Haben Sie Fragen? Rufen Sie uns an!**

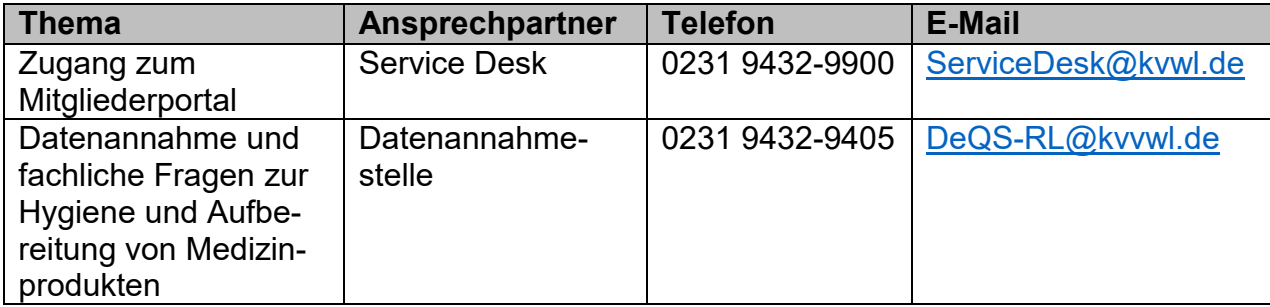